# **checklist**

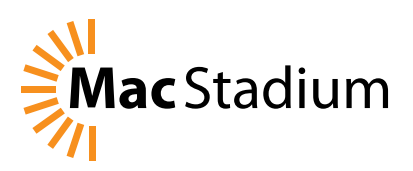

#### **Setup a MacStadium VMware Private Cloud for iOS and macOS Continuous Integration Projects**

Follow these steps to setup a MacStadium VMwar[e private cloud](https://www.macstadium.com/cloud/) to run builds for macOS or iOS continuous integration projects on dedicated Mac hardware. [Read the full how-to guide](https://help.macstadium.com/articles/vmware-private-cloud-quick-start-guide) for more details about each step.

#### **Connect to Your Cloud**

- $\Box$  After you have created a MacStadium account and started a private cloud, visit the [MacStadium portal](https://portal.macstadium.com) to get your IP Plan document.
- $\Box$  Access your environment via a VPN. On Windows, see [Configuration Cisco IPSEC VPN in Windows using Shrew VPN Client](https://discuss.macstadium.com/t/configuration-cisco-ipsec-vpn-in-windows-using-shrew-vpn-client/27) On macOS, see [How to setup a MacStadium Cisco IPSEC VPN connection](https://www.macstadium.com/blog/how-to-setup-a-cisco-vpn-connection-in-mac-os-x-and-windows/)

#### **Connect to the vSphere Web Client**

 $\Box$  Click the "vCenter Web Client" URL in "Step 2: vCenter Login" in your IP Plan.

 $\Box$  Copy and paste the username and password, being careful not to include white space at the end of the fields. If you have vSphere 6.5+ then you can use the HTML5 version by changing your login url to /ui, for example https://10.92.192.10/ui. You should now be able to see your private cloud!

#### **Create a Virtual Machine Running macOS**

- $\Box$  In the Navigator, right-click on the cluster and select "New Virtual Machine."
- $\Box$  Select "Create a new virtual machine" and then select Next.
- $\Box$  Choose a name, e.g. "macOS-10.12," and then select Next.
- $\Box$  In "Select a compute resource," click Next. If prompted, select a specific host to deploy to if your cloud doesn't have [DRS Mode] turned on. This just means that your image will run on that specific host vs. VMware determining a host for you.
- $\Box$  Select the datastore for your VM's files (generally you will only have one of these). Select Next.
- $\Box$  Select the default presented for Compatibility and then Next.
- □ Select Guest OS Family "0ther" and Guest OS Version "Apple Mac 0S X 12.13 (64-bit)." Don't worry that this won't match the actual macOS version; we only need one that is close.
- $\Box$  Select the following virtual hardware settings before selecting Next:
	- $\bullet$  CPU: 2
	- Memory: 4GB
	- New Hard Disk: 80GB
	- New Network: Browse > Private-1 (The name of your private range in your IP Plan)
	- Expand CPU and select "Expose hardware assisted virtualization to the guest OS" (if you want a nested VM)
	- New CD/DVD Drive: Datastore ISO File. Select ISO > OSX > macOS\_Sierra.iso. Ensure that Connect is ticked.
- $\Box$  Check to see that your summary looks correct, and then Finish.

#### **Install macOS**

- $\Box$  Right-click on the virtual machine and select Power > Power On.
- $\Box$  Click on the virtual machine and then click on the preview image. You should now see the macOS installer initializing.

 $\Box$  From the "Install macOS" screen, if you only see the DVD image, you will need to select Utilities > Disk Utility.

- Select "VMware Virtual SATA Hard Drive Media"
- Select "Erase" with defaults
- Close Disk Utility and select "Untitled"

Wait for the installer to run. When at "How Do You Connect," select Local network (Ethernet).

 $\Box$  Select TCP/IP Connection Type Manually and enter the following details before Next:

- IP Address: 10.254.50.2 (The first address from your IP Plan under the Private-1 range)
- Subnet Mask: 255.255.255.0
- Router Address: 10.254.50.1
- DNS Servers: 8.8.8.8, 8.8.4.4 (Google's DNS servers)
- $\Box$  Skip Location Services and Apple ID.
- $\Box$  Create an Account and note the account details.

 $\Box$  Set the time zone to your local time. You should now be on the desktop. You have a working Mac virtual machine!

### **Install VMware Guest Tools**

VMware has a set of tools that must be installed on macOS. These get mounted via a virtual CD drive.

- $\Box$  Download a recent version of [VMware Tools](https://my.vmware.com/web/vmware/details?downloadGroup=VMTOOLS1009&productId=353) and unzip it so that you have a darwin.iso.
- $\Box$  Login into vCenter and use your storage tabs to navigate to your datastore. You can upload the ISO to the root folder or create an ISO folder.
- $\Box$  Shut down your machine from within macOS. From the web interface, right-click on your virtual machine and select Power > Power Off.
- $\Box$  Right-click on your virtual machine and select Edit Settings.
- $\Box$  Change CD/DVD Drive 1 to Datastore ISO File and select the ISO you uploaded.
- $\Box$  Right-click on your virtual machine and select Power > Power 0n.
- $\Box$  After the reboot, go back into the VM desktop, log in, and install the VMware Tools when prompted.

During the tools install, you will get blocked by a security exception from the macOS; step through and explicitly allow it.

## **Install Build Tools**

Now that you have a working machine, you will need to install the basic software needed to run builds.

- $\Box$  To begin, access your host via SSH from your desktop provided you have the VPN connected.
- $\Box$  Install [Homebrew](https://brew.sh/), a package manager for macOS and used for managing installation of the various tools needed for iOS and macOS CI efforts.
- $\Box$  Install Xcode, either via the App Store or [Xcode::Install](https://github.com/KrauseFx/xcode-install), a tool for installing and managing multiple versions of Xcode.

# **Create a Template**

Now that you have a base operating system, you can create multiple virtual machines with different system variations.

- $\Box$  Convert your VM to a template and use that template to create multiple VMs that can easily be removed once they are no longer required.
- $\Box$  First, stop the VM if it's running. Then right-click on VM > Select "Convert to Template." From that point you can create new VMs from that template.